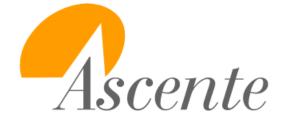

# Go Live Preparation and Implementation Guide December 2012

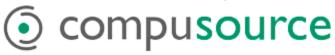

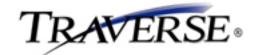

#### Table of Contents

| Objective                                                       | 1  |
|-----------------------------------------------------------------|----|
| General Requirements                                            | 1  |
| Assumptions                                                     | 1  |
| Considerations                                                  | 2  |
| Go-Live Date                                                    | 2  |
| Job Cost Integration                                            | 2  |
| Level of Detail                                                 | 2  |
| Historical Records                                              | 2  |
| Preparing For Entering Opening Balances on Your Previous System | 2  |
| Clearing Test and Training Transactions – Very Important!       | 3  |
| Final Data Conversion                                           | 3  |
| Use the Provided Checklists                                     | 3  |
| Job Cost                                                        | 4  |
| Objective                                                       | 4  |
| Special Considerations                                          | 4  |
| Gather Required Information                                     | 4  |
| Loading Opening Transactions                                    | 4  |
| Jobs                                                            | 4  |
| Preexisting Billings                                            | 4  |
| Preexisting Costs                                               | 7  |
| Entry Process                                                   | 8  |
| Verification and Balancing to the Previous System               | 9  |
| Job Cost - Go Live Checklist                                    | 10 |
| Service Dispatch                                                | 12 |
| Objective                                                       | 12 |
| Gather Required Information                                     | 12 |
| Loading Opening Transactions                                    | 12 |
| Service Orders                                                  | 12 |
| Work Orders – Costs and Sales                                   | 12 |
| Verifying Beginning Balance Entries                             | 12 |
| Service Dispatch - Go Live Checklist                            | 13 |
| Accounts Receivable                                             | 14 |
| Objective                                                       | 14 |
| Assumptions                                                     | 14 |

| Recommendations                                                       | 14 |
|-----------------------------------------------------------------------|----|
| Special Considerations                                                | 15 |
| Gather Required Information                                           | 15 |
| Processing Outline                                                    | 16 |
| Required Setup                                                        | 16 |
| Create a Sales/COGS Account Code                                      | 16 |
| Recommended Setup                                                     | 17 |
| AR Transactions Tab Stop Options                                      | 17 |
| Enter Preexisting Accounts Receivable Sub Ledger Transactions         | 19 |
| Enter Open Invoices and Credit Memos                                  | 19 |
| Cash Receipts                                                         | 22 |
| Post Invoices, Credit Memos and Cash Receipt Transactions             | 24 |
| Sub Ledger Verification and Balancing to the Previous System          | 24 |
| Sub Ledger Balancing to the General Ledger                            | 25 |
| Accounts Receivable - Go Live Checklist                               | 26 |
| Accounts Payable                                                      | 27 |
| Objective                                                             | 27 |
| Recommendations                                                       | 27 |
| Special Considerations                                                | 27 |
| Gather Required Information                                           | 27 |
| Processing Outline                                                    | 27 |
| Enter Preexisting Accounts Payable Invoices and Debit Memos           | 28 |
| A/P Invoice                                                           | 28 |
| A/P Register                                                          | 29 |
| Sub Ledger Verification and Balancing Process                         | 30 |
| Sub Ledger Balancing to the General Ledger                            | 30 |
| Accounts Payable - Go Live Checklist                                  | 31 |
| General Ledger                                                        | 32 |
| Objective                                                             | 32 |
| Assumptions                                                           | 32 |
| Recommendations                                                       | 33 |
| Gather Required Information                                           | 33 |
| Processing Outline                                                    | 35 |
| Required Setup                                                        | 35 |
| Clear or Reverse Balances from Training and Testing – Very Important! | 35 |
| Tips and Common Mistakes                                              | 35 |

| Load Opening General Ledger Balances                                      | 36 |
|---------------------------------------------------------------------------|----|
| Change Your Workstation Date                                              | 36 |
| Change Your Fiscal Year                                                   | 36 |
| Verify That the Testing And Training Transactions Are Deleted Or Reversed | 37 |
| Transaction Entry                                                         | 38 |
| Post to Master                                                            | 39 |
| Balance Traverse Balances to the Previous System                          | 39 |
| Close Previous Fiscal Periods                                             | 40 |
| System Manager – Period Conversion                                        | 40 |
| General Ledger - Go Live Checklist                                        | 41 |

#### **Objective**

This document is intended to outline the necessary steps to *Go-Live* in each of the modules in Ascente and Traverse. '*Going Live*' refers to being able to do all daily operations and accounting processing in the Ascente and Traverse and having all of the processing results flow from order entry through to the financials correctly. One primary requirement to *Go-Live* and the primary purpose of this document is loading all of the preexisting opening transactions and balances in each module up to the *go live date* from your pervious system. In Traverse you can't apply a payment to a preexisting accounts receivable invoice that is not in the system just as you can't pay a preexisting accounts payable invoice that was never entered. Examples of opening transactions and balances are:

- Open Job Cost Jobs
  - Job Cost Report
  - Billings and Payment Report
- Open Service Jobs with existing costs
  - o Service Order Report
  - o Prebill Exceptions
- Accounts Receivable
  - Open Invoices Aged Trial Balance
- Accounts Payable
  - Open Payables Aged Trial Balance
- General Ledger Account Balances
  - Financial Statements
  - o Trial Balance Report

#### **General Requirements**

- Setup System Files
- Gather Required Information
- Loading Open Transactions
- Loading History Records (optional and rarely done)
- Balancing Open Transaction Sub Ledger to the previous systems totals
- Balancing Sub Ledger to Financials

#### **Assumptions**

- That all operators can login and run Ascente and/or Traverse.
- This document assumes the necessary setup of the system files for all of the modules that you will be using has been completed.
- It is assumed that your operators have been trained in the daily operations in Ascente and Traverse and are ready to use the Ascente and Traverse software for daily processing as of the *Go-Live* date.
- It is assumed that in your old system, you have balanced your sub ledger accounts
  to the general ledger totals and that these totals will be the totals used to balance to
  in Ascente and Traverse totals once all of the preexisting entries have been entered
  in each module.
- All processing will be done in Ascente and Traverse as of the *Go Live Date* and the financial statements will reflect that processing.

These are general instructions that may be different for your specific company.
 Contact your Compusource representative to review this with you or if you have any questions.

#### **Considerations**

#### Go-Live Date

One of the first decisions that you must make is to pick your go live date. This will be the date that *all live processing in Ascente and Traverse will start*. Typically this is at the beginning of a month, quarter or year. We never recommend starting in the middle of a month.

| Enter your dates here:                                   |                                                       |  |  |  |  |
|----------------------------------------------------------|-------------------------------------------------------|--|--|--|--|
| Go Live Date:                                            | Example: 01/01/2013                                   |  |  |  |  |
| Go Live GL Period/Year:                                  | Example: 01/2013                                      |  |  |  |  |
| Cutoff Date:                                             | Example: 12/31/2012                                   |  |  |  |  |
|                                                          | Your cutoff date would be the day before the go-live. |  |  |  |  |
| Cutoff GL Period/Year:                                   | Example: 12/2012                                      |  |  |  |  |
|                                                          |                                                       |  |  |  |  |
| These dates will be referenced throughout this document. |                                                       |  |  |  |  |

#### Job Cost Integration

Because of how many of the accounting modules interface with the Ascente – Job Cost module, you will see references to the Job Cost module when entering your preexisting invoices for accounts payable (AP) and accounts receivable (AR). You can ignore those references if you are not using the Ascente – Job Cost module.

#### Level of Detail

Most companies will want their open invoices for accounts receivable and accounts payable entered in detail, by individual invoice. Some other companies are content with just loading summary balances so less input is required. Job Cost balance forward costs are usually loaded as a summary balance forward total. You will need to determine what is required for your company.

#### Historical Records

Every module has some type of transaction history and you need to determine by module how much of the transaction history are required. Some considerations are the time and cost required to enter or convert or manually these records if possible.

### **Preparing For Entering Opening Balances on Your Previous System**

This will require some preparation, planning and time. You may need to plan on working some extra hours or getting some temporary help. You will also need to gather all of the information together that is required for each module. You may want to consider doing anything that you can in order to make this process easier. Examples of this would be:

- You should complete all daily and month end processing through the cutoff date and cutoff fiscal period.
- Completing as much billing as possible prior to the go-live date
- Writing off uncollectible accounts receivable transactions
- Determine the customers that do not need to be transferred to the new system

- Pay as many of the accounts payable invoices as you can so that the open invoices do not need to be entered in the new system.
- After all processing for the last month is completed:
- Print out all of the AR and AP Detail Ageing reports as of the cutoff date. You might
  want to summarize by invoice if you plan on just entering the remaining balance due
  as opposed to entering the original invoice and subsequent payments or
  adjustments.
  - Print out the GL trial balance and financial reports through the cutoff GL period.
  - Print out a list of all open service orders and work orders with the detail uninbilled costs and sale amounts.
  - Print out all Job Cost reports for open jobs.
  - o Print out a detailed Billing and Payments report for all open job cost jobs
  - Print out a bank reconciliation report on your old system to determine the opening bank balances and all unreconciled transactions.

#### Clearing Test and Training Transactions – Very Important!

Before entering your opening balances and transactions into Ascente and Traverse, it is very important that you have any existing transactions that were probably created during training or testing removed so that you start with a clean slate. You would not be very happy if you entered all of your open transactions and determined that there were preexisting transactions and you could not balance to your old systems totals. This is why we recommend printing reports prior to entering the open transactions in order to verify that there is no preexisting test or training transactions.

This will require the assistance of your project leader or Compusource representative and should be scheduled as far in advance as possible.

#### Final Data Conversion

When data conversion is being done, the final data conversion needs to be scheduled and completed prior to entering your opening balances and transactions. Any and all data conversion issues need to be addressed before the final data conversion is done. You should review this with your project leader and be sure to get the final data conversion scheduled. Please know that this requires advance notice and planning in order to get this done by the agreed upon date.

#### Use the Provided Checklists

You will find a checklist provided for each module discussed in this document. I recommend that you use these in order to assure that no steps are forgotten and that things are done in the correct order.

#### **Job Cost**

#### Objective

This document will detail the steps required to enter the preexisting billings and preexisting costs to date as of your *Cutoff date* in Ascente. We will discuss various considerations that will determine how you enter your previous billings and costs to date for your open Job Cost jobs. After completing the following procedures, you should be able to print an Ascente Job Cost Report and balance the billings and costs to date to your old system as of your *cutoff date*.

#### **Special Considerations**

- What costing method are you using:
  - Direct Expense
    - No special processing is required.
- Do you have retention on your jobs?
  - Yes
    - Determine the total accrued retention for each job and invoice before proceeding to enter your preexisting invoices.
  - o No
    - No special processing is required.

#### Gather Required Information

- You should print job cost reports from your other system or manually accumulate the necessary job-to-date totals for:
  - o Billings-to-date by job with retention (if applicable).
  - Costs-to-date by job and cost code.

#### **Loading Opening Transactions**

#### Johs

All open prior to the 'go live' date must be setup in the system with the following:

- Contract amounts and change orders
- Billing breakdown amounts
- Estimate amounts or at the very least enter the cost codes used for the job without amounts
- These are entered using Ascente / Job Cost / Maintenance / Job

#### **Preexisting Billings**

- Prior to entering your billings, you should print the following reports to verify that no records exist before entering any of the preexisting job cost billings and payments:
  - o Traverse / AR / Open Invoices / Ageing Report
  - o Ascente / Job Cost / Reports / Job Age Analysis Billings & Payments Report
- If there are any records on these reports, call your Compusource representative to determine if these need to be removed prior to loading the preexisting billing and payments.
- All preexisting billings and payments for the jobs prior to the cutoff date must be entered into the new system. The original invoice date should be used. That date and GL period must be prior to the go-live date.
- If retention is being held against your invoices, you need to be sure that the invoice and retention amount is correct for every preexisting billing processed.

Processing these preexisting billings that have not been paid yet will affect your opening balance entry process in the Traverse – Accounts Receivable module.
 Entering the preexisting job cost billings and payments should be done prior to entering your opening balances in the Traverse – Accounts Receivable module. You should work with the AR department to make sure that they will not be duplicating any of this processing.

#### Entering your Preexisting Job-To-Date Billings

- Detail or Summary?
  - You can and probably should process each individual preexisting invoice for each open job. This is required if each invoice is required or if some of the invoices have not been paid yet. This is the most common method used. This is a requirement for preexisting AIA jobs.
  - You can just do one job-to-date summary balance forward billing if each individual invoice is not required and they all have been paid in full.
- The billings will be entered using:
  - Ascente / Job Cost / Transactions / Job Contract Billing
- Special Considerations:
  - Invoice Date
    - All of these invoices must be dated on or before the cutoff date.
  - Invoice Number
    - The Contract Billing program will assign the invoice number from the Ascente / Job Cost / Maintenance / Job [Billing] tab, 'Next Invoice' field. In order to make the opening balance invoice number be the same as the invoice number from the old system, you will need to change the 'Next Invoice' to be the invoice number you want assigned.

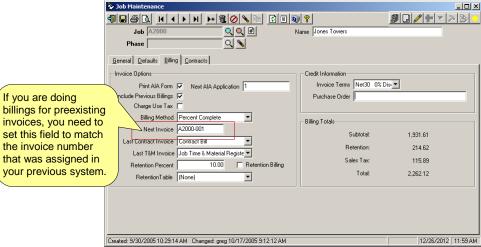

Figure 1: Ascente / Job Cost / Maintenance / Job [Billing] tab

- Retention %
  - The system will calculate retention based on the retention percentage as determined by the retention rate entered on the Ascente / Job Cost / Maintenance / Job [Contracts][Breakdown] tab. If retention should not be calculated on these previous billings, then set this rate to zero for these invoices.

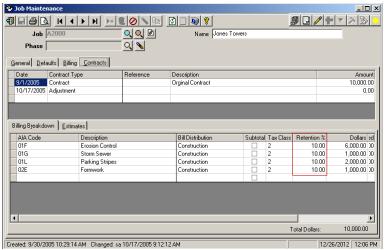

Figure 2: Ascente / Job Cost / Maintenance / Job [Contracts] tab

- You will need to complete the processing of these billings in Traverse by running:
  - o Traverse / AR / Transaction Journals / Sales Journal
  - Traverse / AR / Transaction Journals / Misc Credits Journal
    - (Only if credit memos were processed)
  - Traverse / AR / Transaction Journals / Post Transactions
- Preexisting Payments Against These Invoices
  - You will need to do the following if any payments were applies in the old system against any of these invoices:
    - Traverse / AR / Transaction / Cash Receipts
    - Traverse / AR / Transaction Journals / Cash Receipts Journal
    - Traverse / AR / Transaction Journals / Post Transactions
- After all preexisting billings and payments have been processed; you should print the following report to verify your entries:
  - Ascente \ Job Cost \ Reports \ Job Age Analysis Billings & Payments Report
  - Traverse / AR / Open Invoices / Aged Trial Balance Report
    - Your AR department needs to be aware of these billings and payments entries before they load their opening balance entries.

#### **Preexisting Costs**

You have the option of entering these summary costs by job and cost code by either:

- One summary job-to-date balance forward Ascente GL Journal entry by job and cost code. This is most commonly used method used.
- A summary Ascente GL Journal with job-to-date cost totals for each accounting period by job and cost code. This is more time consuming process and is less frequently used.
- Please note that the previous two methods will only provide a summary total for the balance forward entries. This will not provide the detail information for the costs entered.

Costs can be entered in detail as opposed to summary job-to-date totals. You will need to process every detail cost transaction through the standard transaction processing procedures using the Ascente processes. This is very detailed and can require a lot of data entry and attention to detail based on the number of transactions to enter.

- Timecard Entry
- Accounts Payable Invoice Entry
- Inventory to Job Transfer
- G/L Journal

Most companies will load their job to date cost as a summary total entry as opposed to entering each detail cost.

Prior to entering the opening costs, you should print the Ascente / Job Cost / Reports / Job Cost Report for every job to verify that there are no preexisting WIP or actual cost totals for any of the jobs. If there is any preexisting cost amounts, contact your Compusource representative to determine if these need to be removed. These are commonly a result of previous system testing or training.

#### **Entry Process**

#### Summary Year to Date or Period to Date Totals Method

All costs by job and cost code as of the 'cutoff' date should be entered as a balance
forward amount through the Ascente / Transactions / Journal program with a journal
dated using the cutoff date for year-to-date totals or for each previous period-endingdate if you are entering totals by fiscal period as opposed to year-to-date totals.

 Only if the costing method used is WIP, then the journal records will each need to be flagged as closed by checking the 'closed' box.

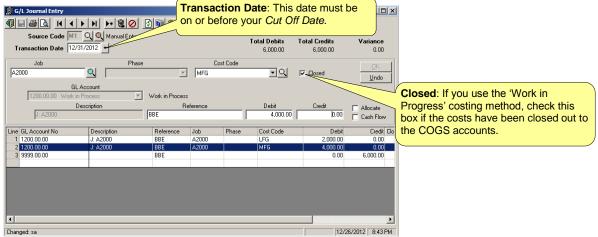

Figure 3: Ascente / Job Cost / Transactions / Journal

- Run the Ascente / Job Cost / Journals G/L Register to verify and update your entries.
- Run the Ascente / Job Cost / Reports / Job Cost Report [Report Name: Job Costs by Cost Code] after the preexisting costs have been registered and updated to verify the costs by cost code for each job. Be sure to select all jobs and use the 'Posting Date' range with the 'Starting Date' being blank and the 'Ending Date' being your cutoff date. Any errors will be corrected by processing another correcting journal.
- The GL Postings are not important, because these will be cleared or reversed since
  they are all dated prior to the Go-Live date. A journal will be entered with the year-todate totals that will balance to the WIP account if the WIP costing method is used.

#### **Detail Cost Transaction Entry Method**

All costs in detail will be entered using the Ascente / Transaction programs. These will all be entered in detail and dated passed on the actual fiscal cost date. This method can be used, but is not used because of the amount of data entry required.

#### Verification and Balancing to the Previous System

Run the Ascente / Job Cost / Reports / Job Cost Report [Report Name: Job Costs by Cost Code] after the preexisting costs have been registered and updated to verify the 'Work in Progress' and 'Actual' costs by cost code for each job balance to the old systems totals.

- Be sure to select all jobs and use the 'Posting Date' range with the 'Starting Date' being blank and the 'Ending Date' being your *cutoff date*.
- Be sure to select the 'Costs Based On' [Actual] option for the actual cost totals.
- Be sure to select the 'Costs Based On' [Work in Progress] option for the WIP totals, if you do WIP processing.

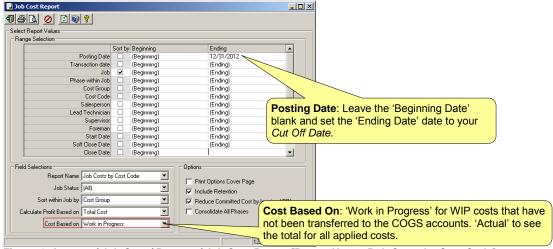

Figure 4: Ascente / Job Cost / Reports / Job Cost Report [Report Name: Bob Costs by Cost Code]

### Job Cost - Go Live Checklist What date has been scheduled with Co

| 1.  | What date has been scheduled with Compusource to clear all existing test and training transactions and totals?[ / /                                                                                          | ] |
|-----|----------------------------------------------------------------------------------------------------|---|
| 2.  | Has all of the testing and training data been removed?[ ]                                                                                                    |   |
| 3.  | Has any final data conversion, if any is to be done, been completed?[ ]                                                                                                    |   |
| 4.  | All invoices and payments for these previous job cost transactions will be dated on or before the cutoff date of:[ / /                                                                                       | ] |
| 5.  | What costing method are you using?                                                                                                    |   |
|     | o Direct Expense[ ]                                                                                                    |   |
|     | o Work In Progress (WIP)[ ]                                                                                                    |   |
|     | <ul> <li>Are there any work in progress costs through the cutoff date that have<br/>not been mover to cost of goods sold?</li> </ul>                                                                         |   |
|     | <ul> <li>Does the WIP total on the job cost reports balance to your WIP total in<br/>your financial statement?</li> </ul>                                                                                    |   |
|     | <ul><li>What is your Work in Progress total through the cutoff date?\$</li></ul>                                                                                                    |   |
| 6.  | Do you have retention on your jobs?[ ]                                                                                                    |   |
|     | <ul> <li>Should retention be withheld on these opening invoices?[Y/N]</li> </ul>                                                                                                    |   |
|     | What is your total unbilled retention through the cutoff date?\$                                                                                                    |   |
| 7.  | Do You Have the Following Required Information?                                                                                                    |   |
|     | <ul> <li>Billings-to-date by job with retention (if applicable) through the cutoff date[ ]</li> </ul>                                                                                                    |   |
|     | o Costs-to-date by job and cost code through the cutoff date                                                                                                    |   |
| 8.  | Are all of the Open Jobs Setup?[ ]                                                                                                    |   |
| 9.  | Are there preexisting billings against these jobs?[ Y / N ]                                                                                                    |   |
| 10. | Are there any preexisting payments applied to those invoices? [ $Y / N$ ]                                                                                                    |   |
| 11. | Has the 'Next Invoice' number been set correctly for the jobs that have preexisting invoices so that the correct invoice # is used?                                                                          |   |
| 12. | Has the 'Retention % number been set correctly for the jobs that have preexisting invoices?                                                                                                    |   |
| 13. | Has the preexisting invoices been processed for the jobs that have preexisting invoices and balances against the old system?                                                                                 |   |
| 14. | Has the preexisting payments been processed for the jobs that have preexisting invoices and balances against the old system?                                                                                 |   |
| 15. | Has the Ascente \ Job Cost \ Reports \ Job Age Analysis – Billings & Payments Report been balanced against the old systems totals for billings, payments and retention?                                      |   |
| 16. | Has the 'Next Invoice' number been set back correctly for the jobs that had preexisting invoices so that it is in the format of JOB-00# where # is the count of the previous invoices for this job plus one? |   |

| 17. | preexi | ne 'Retention %' number been corrected, if it was changes for entering the sting invoices, for the jobs that had preexisting invoices so that is correct for invoices? | ] |
|-----|--------|----------------------------------------------------------------------------------------------------|---|
| 18. | Have   | the preexisting costs been entered and balanced to the old systems totals?[                                                                                            | ] |
| 19. | If Wor | k in Progress (WIP) accounting is done                                                                                                    |   |
|     | 0      | Have all the WIP costs been flagged as 'Closed-Out' that have been moved to the cost of goods sold (COGS) accounts?                                                    | ] |
|     | 0      | Does the WIP on the Job Cost Reports through the cutoff GL date balance to the old system?                                                                             | ] |

## Ascente & Traverse Requirements for 'Going Live' Service Dispatch

#### **Service Dispatch**

#### Objective

This document will detail the steps required to enter the preexisting invoiced service orders and work orders with preexisting costs to date as of your *cutoff date* in Ascente. After completing the following procedures, you should be able to print an Ascente Service Order Report and Prebill - Exceptions Report and verify that all preexisting service orders and work orders have been entered and that all uninvoiced service sales and costs from your old system have been entered into Ascente.

#### Gather Required Information

- You will need to have all service orders that are unbilled as of the 'go live' date.
- You will need to know the detail of the unbilled costs and sales for these service orders.

#### **Loading Opening Transactions**

#### **Service Orders**

- Ascente / Service Dispatch / Transactions / Call Taking
- Are the promised dates correct?
- Service Orders

#### Work Orders - Costs and Sales

- Ascente / Service Dispatch / Transactions / Work Order
- Labor should not be entered using the timecard entry process and instead should be entered using an item just as material lines are.
- Be sure that the service order references the correct branch and department.
- Be sure that every work order line is assigned the correct *Bill Type* code.
- All costs and sales entered should balance to the old systems totals.

#### **Verifying Beginning Balance Entries**

- You can print the Ascente / Service Dispatch / Reports / Service Order Report to compare to the service orders from the old system to see that all of the open service orders have been entered into Ascente.

#### Ascente & Traverse Requirements for 'Going Live' Service Dispatch – Checklist

### Service Dispatch - Go Live Checklist What date has been scheduled with Compused

| 1.  | training transactions and totals?[ / / ]                                                                                                    |
|-----|----------------------------------------------------------------------------------------------------|
| 2.  | Has all of the testing and training data been removed?                                                                                                    |
| 3.  | Has any final data conversion, if any is to be done, been completed?                                                                                      |
| 4.  | Have all open service orders been entered and verified? [ ]                                                                                               |
| 5.  | Have all open work orders been entered and verified?                                                                                                    |
| 6.  | Have all open work order detail costs and sales been entered and verified?                                                                                |
| 7.  | Are maintenance contract being processing in Ascente?[Y/N]                                                                                                |
|     | <ul> <li>Have all existing maintenance contracts been entered and verified that the<br/>'Next Create Date' is correct through the go live date?</li></ul> |
| 8.  | Have all operators doing timecard processing set their payroll year using the Ascente / File / Set Payroll Year function?                                 |
| 9.  | Have all operators using the 'Call Inquiry and Dispatch' program set and saved their settings on the options tab?[ ]                                      |
| 10. | Has the beginning service order and maintenance service order numbers been set for each Ascente / Service Dispatch / Maintenance / Branch record?         |

#### **Accounts Receivable**

#### Objective

When you are done with this processing you should be able to balance your Traverse – AR Aged Trial Balance to your previous systems AR Aged Trial Balance report when run through the *Cutoff GL Period/Year*. Please note that we are referring to the sub ledger and not the general ledger balances through the *cutoff date*. The GL postings for these entries are usually removed or reversed and a GL journal is entered using the cutoff date to load the GL balance forwards and balance to the AR sub ledger report (AR Aged Trial Balance Report).

#### Assumptions

- Please note the difference between a jobsite and a customer. Only customers are
  created in Traverse. Customers are who you send a bill to. Jobsites are used in
  Ascente and reference where service is done. Jobsites can reference a customer.
  Customers are only billed typically if payment is not collected when the service is
  completed. A jobsite is never billed. All AR invoices reference a customer, not a
  jobsite.
- Other than for any beginning balance Job Cost invoices or payments, there should be no existing accounts receivable transactions or balances for any of the customers before you start entering your open invoices, credit memos and payments. You can print the AR Ageing Report to verify this. If there are any records, call your Compusource project leader or representative to clear
- When the balances are transferred, we do not want any postings to result to the general ledger system. All sales will be distributed to the accounts receivable account. This way the same accounts receivable account will be debited and credited. There will be no net result to the general ledger balances.
- Someone later will enter a manual journal in the general ledger system to load the accounts receivable balance and balance the accounts receivable to the general ledger system.
- All invoices entered will be for the total invoice amount including any sales tax.
   Typically the invoice is entered as one line total instead of breaking out the time and material in detail. You should not have the system calculate and add any sales tax to the invoices.

#### Recommendations

You should change your workstation date in Traverse to be your cutoff date so that
any transactions entered will default to the cutoff date and not the date the entries
are being entered on.

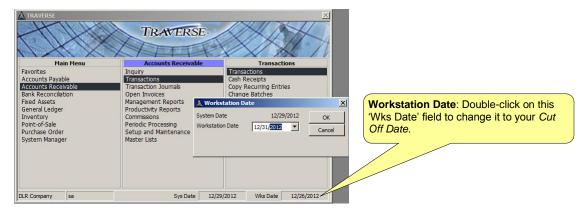

- You need to pick a cutoff date for transferring the opening balances. This usually
  done at the end of a month. If for example a date of June 30th is selected, all billing,
  receipts and adjustments are stopped at the end of business on June 30th. All
  processing from this point forward will be done in Ascente and Traverse after the
  opening transactions are entered and balanced in the new system.
- Do any processing that you can to clean-up your accounts receivable, so that you do
  not have as many transactions to enter into the new system. This might include
  writing-off any receivables or finance charges that you do not expect to be paid.
- You should complete your normal month end processing in accounts receivable for the month. This should include balancing your accounts receivable ageing total to your general ledger – accounts receivable account.
- Many companies will just enter the remaining invoice balance due as opposed to
  entering the original invoice and any subsequent payments against that invoice. This
  is faster; you will just not have the available payment details.
- You should print a Accounts Receivable Ageing Report by Customer summarized by invoice as of the *cutoff date* from your old system. This will be the input document you will use to enter your open AR transactions by invoice number. You may want to print another copy to be saved for your records.
- When entering your open transactions, it is always recommended to do this in small batches as opposed to one huge batch. I commonly will see the Aged Trial Balance Report that is used as the input document, split-up in to about 5 pages or so. The operators will enter and balance those five pages before starting another five pages. The reason for this is that it is easier to edit and balance smaller batches. If the grand total is incorrect by \$12.00. Would you rather have to look through 50 or 1,000 transactions to find the data entry error?

#### **Special Considerations**

If you use the Ascente – Job Cost module and have jobs that had preexisting billings and optionally payments against these job cost jobs, those AR billings and payments should have already been processed and entered. Refer to the Job Cost section earlier in this document for that specific processing. You do not want to double post those invoices and possible payments again. You should have been provided a listing of those invoices and payments that have been entered.

#### Gather Required Information

- Detail AR Ageing Report as of the cutoff date.
- Customer Listing

#### **Processing Outline**

- Required Setup
- Enter, Proof & Post AR Sub Ledger Opening Entries
- Compare AR Ageing Totals to Old System
- Load Opening General Ledger for the Accounts Receivable Account
- Balance Accounts Receivable Sub Ledger to the General Ledger

#### Required Setup

#### **Create a Sales/COGS Account Code**

- Traverse / Accounts Receivable / Setup & Maintenance / Sales/COGS Accounts
  - Add an account code as follows:
    - Acct Code: BB
    - Description: Beginning Balance Entry
    - GL Sales Account: Enter your accounts receivable account here. This can be determined in the Traverse / Accounts Receivable / Setup & maintenance / Distribution Code record.
    - GL COGS ACCOUNT: Enter any account here. This will not be used because you will not be entering any costs when entering your beginning balances, only sales.

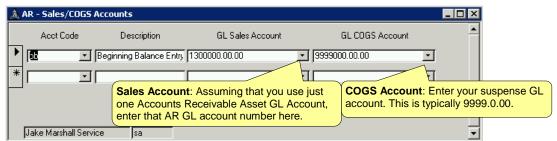

Figure 5: Sales/COGS Accounts Screen

#### Recommended Setup

#### **AR Transactions Tab Stop Options**

In order to make the process go faster, I recommend that you set your tab stops so that you are only prompted to enter information at the required fields. This will make data entry quicker assuming that you use the [Tab] key to move between fields. Please do the following:

- Click on the [Options] button at the bottom-right of the screen.
- [Main Form] Tab should look like this:

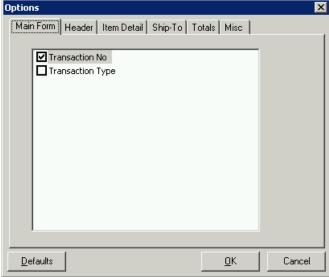

Figure 6: [Main Form] Tab

[Header Form] Tab should look like this:

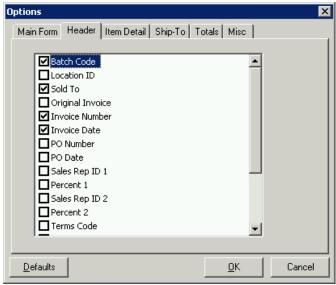

Figure 7: [Header] Tab

[Item Detail] Tab top of screen should look like this:

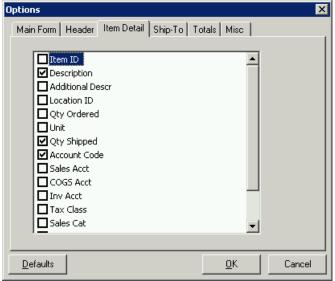

Figure 8: [Item Detail] Tab - Top of screen

• [Item Detail] Tab bottom of screen should look like this:

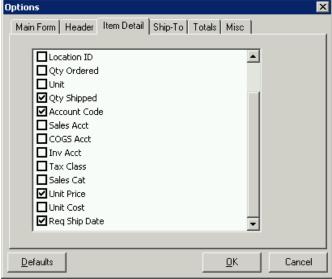

Figure 9: [Item Detail] Tab - Bottom of screen

Please change any of the above as necessary.

Click on [Cancel] once you are done.

Enter Preexisting Accounts Receivable Sub Ledger Transactions

I am referring to entering all preexisting invoices, credit memos and payments from your old system into the new Ascente and Traverse system. These are only invoices that are not paid in full and do not reference an open Ascente – Job Cost job. All invoices that reference a current open Ascente – Job Cost job must be processed in Ascente.

#### **Enter Open Invoices and Credit Memos**

The preexisting invoices and credit memos that do not reference an open preexisting Ascente – Job Cost job will be entered using the Traverse / Accounts Receivable / Transactions / Transactions program. The input document should be your AR Aged Trial Balance Report from your old system. It is recommended that you enter these in small batches as opposed to one large batch. This will make it easier for you to proof the totals and locate errors and fix them before posting. This also makes it possible for you to delegate this process between multiple operators. You could give each input person a few pages of your Aged Trial Balance Report to enter. Be sure no note each invoice as it is entered.

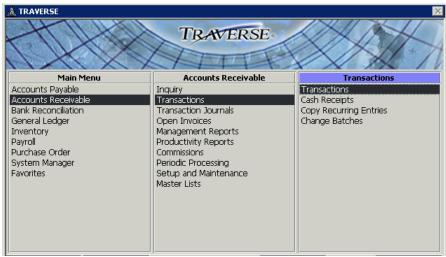

Figure 10: Traverse / Accounts Receivable / Transactions / Menu.

This is where preexisting open invoices and credit memos are entered that does not reference an Ascente – Job Cost job. Those are entered in Ascente.

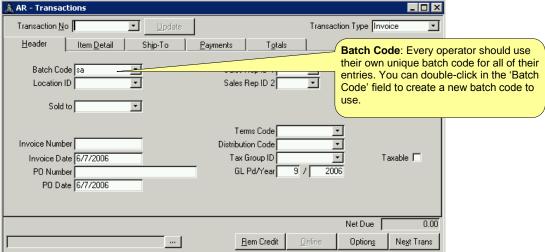

Figure 11: Traverse / Accounts Receivable / Transactions / Transactions.

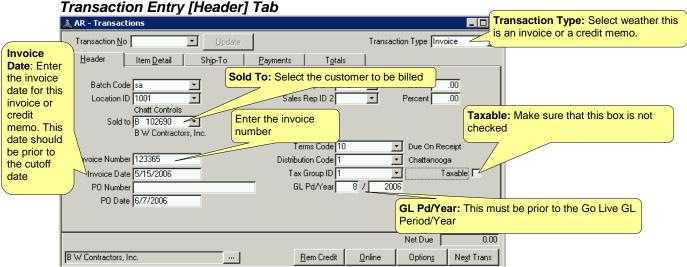

Figure 12: AR / Transactions / Transactions [Header] Screen

#### Required Fields:

- Terms
- Distribution Code
- Tax Group Id
- GL Period & Year

Click on the [Item Detail] Tab once this screen is completed.

Transaction Entry [Item Detail] Tab

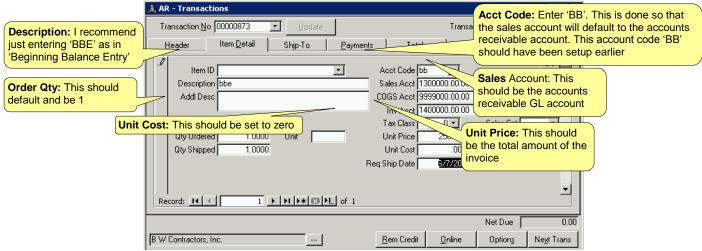

Figure 13: AR / Transactions / Transactions [Item Detail] Screen

#### Required Fields:

- Location
- Tax Class

Click on the [Totals] Tab once this screen is completed and verify the totals:

#### Transaction Entry [Totals] Tab

Verify that the totals are correct. If there is a problem, correct it before proceeding.

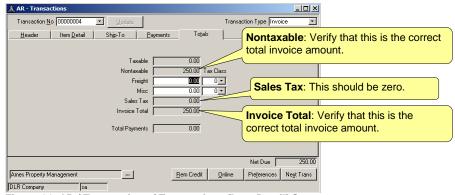

Figure 14: AR / Transactions / Transactions [Item Detail] Screen

Click on the [Next Trans] button to enter another invoice or credit memo transaction.

#### Sales Journal & Miscellaneous Credits Journal – Review Transactions

#### Sales Journal

The Traverse / Accounts Receivable / Transaction Journals / Sales Journal will need to be printed to verify that the invoices were entered correctly and that the totals are correct before posting these entries. Credit memos will not print on this report.

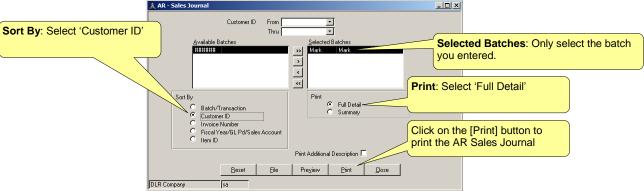

Figure 15: Sales Journal Form

#### Review the Sales Journal Report for Errors

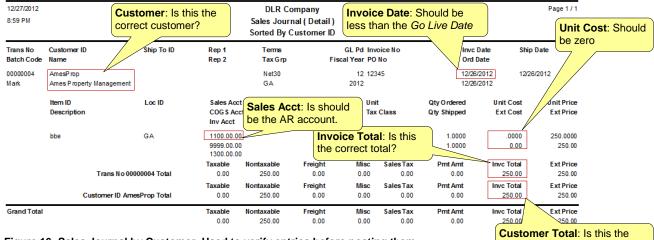

correct total for the customer?

Figure 16: Sales Journal by Customer. Used to verify entries before posting them.

#### Miscellaneous Credits Journal

If credit memos were entered, the Traverse / Accounts Receivable / Transaction Journals / Miscellaneous Credits Journal will need to be printed to verify that the credit memos were entered correctly and that the totals are correct. Invoices will not print on this report.

The runtime options and report are the same as the above mentioned Sales Journal. The same runtime options should be used along with the same things to check on the Miscellaneous Credits Report.

Any errors need to be corrected before posting these invoices or credit memos.

#### **Cash Receipts**

This is necessary to enter any preexisting payments to any of the invoices that were previously entered. If the original invoice was entered for an amount less any payments, then this step is not necessary for those specific invoices. This is typically required for job cost invoices that were entered using the Ascente / Job Cost / Transactions / Contract Billing program.

#### Enter Cash Receipts

Enter your beginning balance entry payments using the Traverse / Accounts Receivable / Transactions / Cash Receipts program. Use your unique batch code.

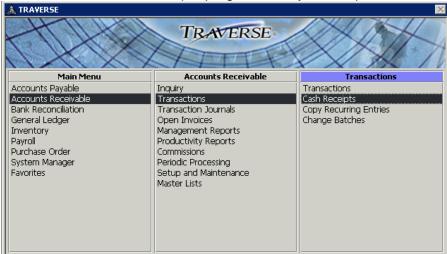

Figure 17: Traverse - Cash Receipts

#### Cash Receipts Journal - Review Entries

Print the Cash Receipts Journal to check your entries using the Traverse / Accounts Receivable / Transactions Journals / Cash Receipts Journal program. Select your batch code you used.

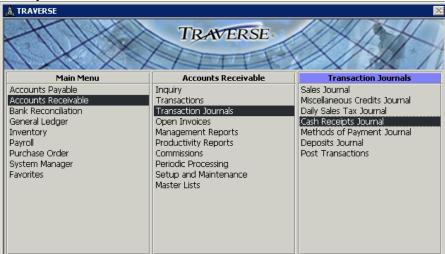

Figure 18: Cash Receipts Journal

#### Post Invoices, Credit Memos and Cash Receipt Transactions

Run the Traverse / Accounts Receivable / Transactions Journals / Post Transactions to post the AR batches of either invoices, credit memos or cash receipts to accounts receivable. This is only done if there are no errors. Only post the batch you entered.

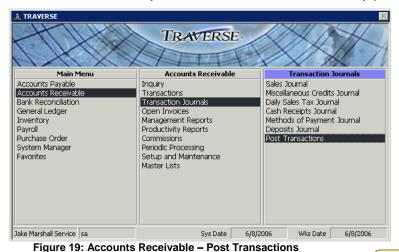

You should always check this box 🐧 AR - Post Transactions before posting batches. Do the following, then check the box. 🗸 Complete AR Transaction Entry Print the Transaction Journals Selected Batches: Only select the batch <u>Available</u> Batches Selected Batche vou entered ###### >> > < \*\* Comments: It is always a good habit to enter a descriptive comment when posting Comments BBE Invoices 6/08/09 -mka transactions. This will make auditing easier.

Figure 20: AR - Post Transactions Screen

OK Reprint Log Activity

#### Important Things to Do

Check the 'Do the following then check the box' box at the top of the form. Do not be concerned about printing invoices.

Select the batch you are working with.

Always enter a comment in the comments-box at the bottom of the form. Do not leave the field blank.

#### Sub Ledger Verification and Balancing to the Previous System

You should be able to balance Traverse / Accounts Receivable / Open Invoices / Aged Trial Balance Report to determine you're the total accounts receivable balance in Traverse to your previous systems AR Aged Trial Balance report. Both of these reports should be run through the *Cutoff GL Period/Year*. These should balance to the penny.

#### **Sub Ledger Balancing to the General Ledger**

When your balance forward general ledger balances are entered as of your *Cutoff GL Period/Year*, your sub ledger (AR Aged Trial Balance) should balance to your general ledger balance for your accounts receivable GL account(s). Once the AR sub ledger balances to the general ledger AR accounts(s) you have completed this process of entering your preexisting AR transactions.

You can print the Traverse / General Ledger / Management Reports / Subsidiary Ledger Audit Report through the *Cutoff GL Period/Year* to verify that the AR is in balance.

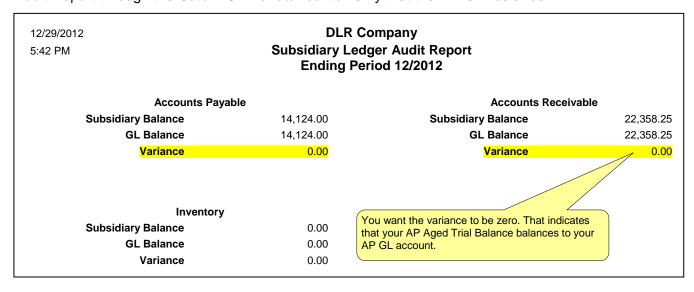

#### **Accounts Receivable - Go Live Checklist**

| 1.  | What date has been scheduled with Compusource to clear all existing test and training transactions and totals?                                                                                  |
|-----|----------------------------------------------------------------------------------------------------|
| 2.  | Has all of the testing and training data been removed?                                                                                                    |
| 3.  | Has any final data conversion, if any is to be done, been completed?[ ]                                                                                                    |
| 4.  | Have you completed all AR processing on your old system as of the Cutoff date?[ ]                                                                                                    |
| 5.  | Have you printed an Aged Trial Balance Report sorted by Invoice for as of your Cutoff date on your old system?                                                                                  |
| 6.  | What is the total AR Balance from the AR Aged Trial Balance Report as of the <i>Cutoff GL Period/Year</i> on your old system                                                                    |
| 7.  | What is the total GL Balance as of the Cutoff GL Period/Year on your old system\$                                                                                                    |
| 8.  | Will you be using the Ascente – Job Cost module? [ Y / N ]                                                                                                    |
|     | If not, proceed to step 14                                                                                                    |
| 9.  | Can you print a Job Cost – Billings and Payments Report sorted by Customer and on your old system?                                                                                              |
| 10. | Have you determined which AR invoices, credit memos and payments on the old systems AR Aged Trial Balance Report reference an open Job Cost – job that will be carried over to Ascente?         |
| 11. | Have you processed all Job Cost invoices, credit memos and payments that reference open Job Cost jobs using the Ascente / Job Cost / Transactions / Contract Billing program?                   |
| 12. | Have you printed the Ascente / Job Cost / Reports / Job Age Analysis [Report Name: Billings and Payments Report] through you Cutoff date and balanced it to the sale report on your old system? |
| 13. | Have you processed all payments toward invoices that reference open Job Cost jobs using the Traverse / Accounts Receivable / Transactions / Cash Receipts program?[ ]                           |
| 14. | Have you processed all other open invoices and possibly payments?                                                                                                    |
| 15. | Have you balanced the AR Aged Trial Balance Report totals between Traverse and your old system?                                                                                                 |
| 16. | Have you entered your general ledger balance forward totals in Traverse as of the<br>Cutoff GL Period/Year and balanced it to your Traverse – AR Aged Trial Balance<br>Report?                  |

#### **Accounts Payable**

#### Objective

This document will detail the steps required to enter the unpaid preexisting payable transactions from your old system as of your *Cutoff date* using Ascente. These can be entered in Traverse – Accounts Payable module if you prefer, but this document will reference the Ascente – Accounts Payables method. After completing the following procedures, you should be able to print a Traverse / Accounts Payable / Managements Reports / Aged Trial Balance Report and balance it to your old system as of your *Cutoff date*.

#### Recommendations

- Process and pay as many of your open payables as you can in the old system so
  that they do not have to be entered in the new system. Some companies will pay
  them in the old system and just not mail the check until a later date.
- Have you ordered and received your Traverse AP checks? Do not just assume that your AP checks from your old system will work with the new system.

#### **Special Considerations**

- Accounts payable invoices that are entered using this process, will not reference
  detail purchase order lines. This is because they will not be there unless you
  manually enter and receive the PO's relating to the preexisting payables. This is
  typically not an issue and I have never had anyone enter and process the existing
  purchase orders in Traverse only for the purpose of entering the preexisting
  payables.
- I typically recommend that the open payables entries use the accounts payable GL
  account as the distribution GL account. This is so that there are no GL implications
  because that account will be both debited and credited for the same amount.
- There will be no sales tax, freight charges or miscellaneous charges applied to the preexisting invoices that are entered.

#### Gather Required Information

You should print a Detail Accounts Payable – Aged Trial Balance Report from your old system after all processing prior to the *cutoff date* has been completed. This will be the input document used to enter the open payables into the new system.

#### **Processing Outline**

The invoices and debit memos will be entered and updated Ascente by using the following programs:

- Ascente / Service or Job Cost / Transactions / A/P Invoice
- Ascente / Service or Job Cost / Journals / A/P Register

When these steps are done the accounts payable sub ledger (invoices and debit memos) records will have been updated into the Traverse database and no other processing is required to load your opening balance transactions.

Enter Preexisting Accounts Payable Invoices and Debit Memos

The recommendations below are only for loading the preexisting invoices and debit memos.

#### A/P Invoice

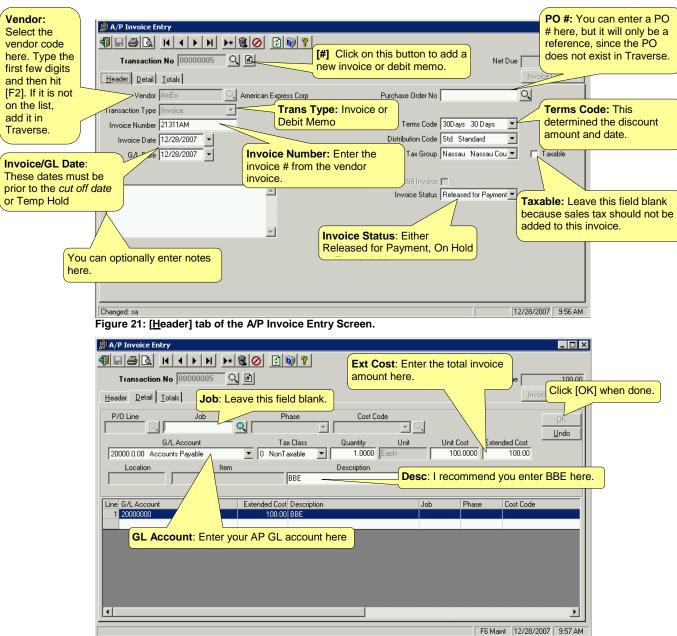

Figure 22: [Detail] tab of the A/P Invoice Entry Screen

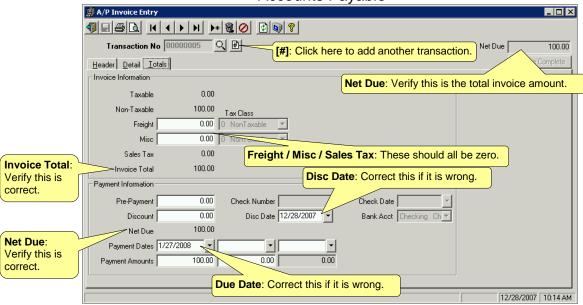

Figure 23: [Totals] tab of the A/P Invoice Entry Screen

#### A/P Register

The A/R Register is used to review your preexisting invoices and debit memos and verify that they are entered correctly. If any errors are found, end out of this program and run the A/P Invoice program to correct the problem and then rerun the A/P Register again. If there are no problems on the A/P Register, click on the [Update] button to finalize these transactions and post them to the Traverse Accounts Payable module.

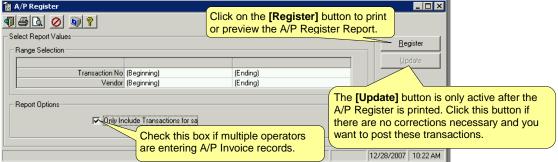

Figure 24: A/P Register is used to print a report to verify that the entries are correct and to update the transactions to the Traverse – A/P module.

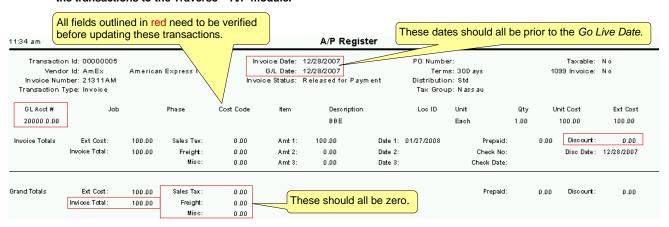

#### **Sub Ledger Verification and Balancing Process**

You should be able to balance Traverse / Accounts Payable / Management Reports / Aged Trial Balance Report to determine you're the total accounts payable balance in Traverse to your previous systems AP Aged Trial Balance report. Both of these reports should be run through the *Cutoff GL Period/Year*. These should balance to the penny.

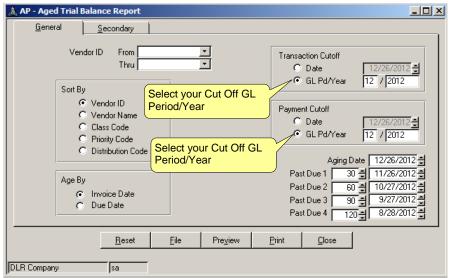

Figure 25: Traverse / Accounts Payable / Management Reports / Aged Trial Balance Report

#### **Sub Ledger Balancing to the General Ledger**

When your balance forward general ledger balances are entered and posted as of your *Cutoff GL Period/Year*, your sub ledger (AP Aged Trial Balance) should balance to your general ledger balance for your accounts payable GL account(s). Once the AP sub ledger balances to the general ledger AP accounts(s) you have completed this process of entering your preexisting AP transactions.

You can print the Traverse / General Ledger / Management Reports / Subsidiary Ledger Audit Report through the Cutoff GL Period/Year to verify that the AR is in balance.

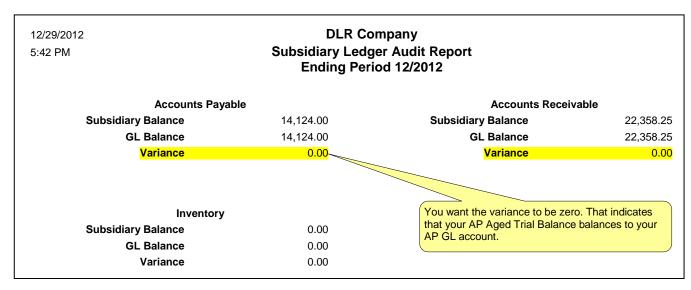

### **Accounts Payable - Go Live Checklist**

| 1.  | What date has been scheduled with Compusource to clear all existing test and training transactions and totals?                                                                 | / | / | ] |
|-----|----------------------------------------------------------------------------------------------------|---|---|---|
| 2.  | Has all of the testing and training data been removed?                                                                                                    | ] |   |   |
| 3.  | Has any final data conversion, if any is to be done, been completed?                                                                                                    | ] |   |   |
| 4.  | Have you completed all AP processing on your old system as of the <i>Cutoff date</i> ?[                                                                                        | ] |   |   |
| 5.  | Have you printed an Aged Trial Balance Report for as of your <i>Cutoff date</i> on your old system?                                                                            | ] |   |   |
| 6.  | What is the total AP Balance from the AP Aged Trial Balance Report as of the <i>Cutoff GL Period/Year</i> on your old system\$_                                                |   |   |   |
| 7.  | What is the total GL Balance for your Accounts Payable GL account as of the <i>Cutoff GL Period/Year</i> on your old system\$_                                                 |   |   |   |
| 8.  | Have you entered and updated all preexisting open AP invoices and debit memos?[                                                                                                | ] |   |   |
| 9.  | Have you balanced the AP Aged Trial Balance Report totals between Traverse and your old system?                                                                                | ] |   |   |
| 10. | Have you entered your general ledger balance forward totals in Traverse as of the<br>Cutoff GL Period/Year and balanced it to your Traverse – AP Aged Trial Balance<br>Report? | ] |   |   |

#### **General Ledger**

#### Objective

When you are done with this processing you should be able to enter your balances from all of your general ledger accounts from your old system into the Traverse – General Ledger module. You should be able to balance your Traverse – General Ledger - Trial Balance and financial statements to your previous systems GL Trial Balance report and financials when run through the *Cutoff GL Period/Year*.

#### Assumptions

- You can print a summary trial balance report from your previous system that will list the balances for each of your GL accounts as of the Cutoff GL Period/Year.
- You can print a final balance statement and income statement from your previous system that will list the balances for each of your GL accounts as of the Cutoff GL Period/Year.
- The balance forwards can be entered either as:
  - One balance forward year-to-date journal or as a separate journal for each previous fiscal period. Most companies just do one year-to-date entry.
  - Occasionally we will see a company enter the balance forwards for each fiscal period and even for a previous year. This is a requirement if you need the ability to print financial statements with previous period or year comparisons. This requires more time for the entry to be done.
- It is not unusual for the chart of accounts to be different in Traverse than it was in the previous system. This is because Ascente often allows more detail and departmentalization than the previous system. What this means is that when transferring the balances from the old system to the new system, you may need to be sure to map how the old chart of account lines up with the new chart of accounts. I recommend using a spreadsheet for planning this.

Table 1: Example of a General Ledger Chart of Accounts from your Previous System and compared to the new Traverse chart of accounts that now departmentalizes the sales and costs of goods sold.

| Previous System |                     |                                 | Traverse            |
|-----------------|---------------------|---------------------------------|---------------------|
| GL Acct #       | Description         | GL Acct # Description           |                     |
| 1000            | Cash                | 1000.0.00                       | Cash                |
| 1200            | Inventory           | 1200.0.00                       | Inventory           |
| 1300            | Accounts Receivable | 1300.0.00                       | Accounts Receivable |
| 2000            | Accounts Payable    | 2000.0.00                       | Accounts Payable    |
| 2100            | Loans Payable       | 2100.0.00                       | Loans Payable       |
| 3000            | Owner's Equity      | 3000.0.00                       | Owner's Equity      |
| 3900            | Retained Earnings   | 3900.0.00                       | Retained Earnings   |
| 4000            | Sales               | 4000.0.01                       | Sales - Svc         |
|                 |                     | 4000.0.02 Sales - Const         |                     |
| 5100            | Labor Cost          | 5100.0.01 Labor Cost - Svc      |                     |
|                 |                     | 5100.0.02 Labor Cost - Const    |                     |
| 5200            | Material Cost       | 5200.0.01                       | Material Cost - Svc |
|                 |                     | 5200.0.02 Material Cost - Const |                     |
| 6000            | Rent                | 6000.0.00 Rent                  |                     |
| 6100            | Phones              | 6100.0.00                       | Phones              |
| 6200            | Payroll Taxes       | 6200.0.00 Payroll Taxes         |                     |

- A basic understanding of generally accepted accounting principles and the difference between debits and credits is assumed; otherwise you may need to have your accountant involved.
- Financial Statements
  - Basic financial statements in the form of a balance statement and an income statement will be setup for you. These will list every GL account and will do no summarization or sorting other than by account number. If you have specific financial statement requirements, be sure to schedule time with your Compusource project leader to train you or assist you with these.
  - We also provide templates that can be used for very detailed financials. These will not work for you until they are tweaked for your company based on many factors. You will need to work with your Compusource project manager to assist you with these.

#### Recommendations

- You will need to complete your general ledger processing through the *Cutoff GL Period/Year* before you transfer the GL balances from your old system to Traverse.
- Do any processing that you can to clean-up your chart of accounts of accounts that are no longer needed. Do you have GL accounts for bank accounts or loans that are no longer needed?
- You should change your workstation date in Traverse to be your cutoff date so that any transactions entered, does not default to a date other than the cutoff date.

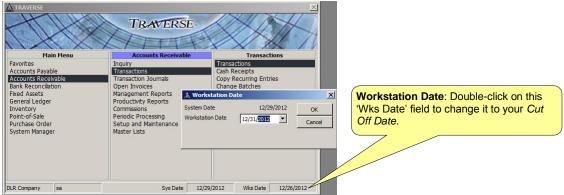

Figure 26: Change Workstation Date Function

#### **Gather Required Information**

You will need the following from your previous system as of the Cutoff GL Period/Year:

- General Ledger Trial Balance Report
- Balance Statement
- Income Statement

General Ledger
Table 2: Example of a Trial Balance Report from Your Previous System

|           |                     | - 11      |           |
|-----------|---------------------|-----------|-----------|
| GL Acct # | Assets              | Debit     | Credit    |
| 1000      | Cash                | 22,000.00 |           |
| 1200      | Inventory           | 8,000.00  |           |
| 1300      | Accounts Receivable | 4,000.00  |           |
|           | Liabilities         |           |           |
| 2000      | Accounts Payable    |           | 6,000.00  |
| 2100      | Loans Payable       |           | 5,000.00  |
|           | Equity              |           |           |
| 3000      | Owner's Equity      |           | 8,000.00  |
| 3900      | Retained Earnings   |           | 9,000.00  |
|           | Revenue             |           |           |
| 4000      | Sales               |           | 30,000.00 |
|           | Cost of Goods Sold  |           |           |
| 5100      | Labor Cost          | 10,000.00 |           |
| 5200      | Material Cost       | 3,000.00  |           |
|           | Expenses            |           |           |
| 6000      | Rent                | 6,000.00  |           |
| 6100      | Phones              | 1,000.00  |           |
| 6200      | Payroll Taxes       | 4,000.00  |           |
|           | Totals              | 58,000.00 | 58,000.00 |

Table 3: Example of a Balance Statement from Your Previous System

| GL Acct # | Assets                       |           |           |
|-----------|------------------------------|-----------|-----------|
| 1000      | Cash                         | 22,000.00 |           |
| 1200      | Inventory                    | 8,000.00  |           |
| 1300      | Accounts Receivable          | 4,000.00  |           |
|           | Total Assets                 |           | 34,000.00 |
|           | Liabilities                  |           |           |
| 2000      | Accounts Payable             | 6,000.00  |           |
| 2100      | Loans Payable                | 5,000.00  |           |
|           | Total Liabilities            |           | 11,000.00 |
|           | Equity                       |           |           |
| 3000      | Owner's Equity               | 8,000.00  |           |
| 3900      | Retained Earnings            | 15,000.00 |           |
|           | Total Equity                 |           | 23,000.00 |
|           | Total Liabilities and Equity |           | 34,000.00 |

Table 4: Example of an Income Statement from Your Previous System

| GL Acct # | Assets                     |           |           |
|-----------|----------------------------|-----------|-----------|
|           | Revenue                    |           |           |
| 4000      | Sales                      | 30,000.00 |           |
|           | Total Sales                |           | 30,000.00 |
|           | Cost of Goods Sold         |           |           |
| 5100      | Labor Cost                 | 10,000.00 |           |
| 5200      | Material Cost              | 3,000.00  |           |
|           | Total Costs of Goods Sold  |           | 13,000.00 |
|           | Expenses                   |           |           |
| 6000      | Rent                       | 6,000.00  |           |
| 6100      | Phones                     | 1,000.00  |           |
| 6200      | Payroll Taxes              | 4,000.00  |           |
|           | Total Expenses             |           | 11,000.00 |
|           | Net Profit / <loss></loss> |           | 6,000.00  |

#### **Processing Outline**

- Required Setup
- Clear or Reverse Balances from Training and Testing
- Load Opening General Ledger Balances
- Post to Master
- Balance Traverse Balances to the Previous System

#### Required Setup

It is assumed that your chart of accounts has been created, reviewed and approved by you, your project leader and possibly even your accountant.

Clear or Reverse Balances from Training and Testing – Very Important! It is very important that any preexisting GL balances be removed or reversed before entering your opening general ledger balances. This way you will only see the balances you expect after you transfer your GL balances from your previous system.

There are two ways that this can be done:

- You can schedule a time for Compusource to do this for you. This is what is most commonly done.
- You can post all of your unposted journals and then print a Traverse / General Ledger / Management Reports / Trial Balance Report for each period that there are postings for and then enter and post a reversing journal for each fiscal period that there are postings for. This should back out all totals for every account and period. This can take some time. Call your Compusource project leader and schedule a time for him to do this for you.

#### Tips and Common Mistakes

- If your fiscal year starts in January of 2013, your beginning balance entries should be entered in fiscal year 2012 in period 13. If you starting in period 7 of fiscal year 2013, your beginning balance entries should be dated in period 6 of fiscal year 2013.
- I recommend that you use the [Tab] key when entering in the journal transactions.
- Remember to tab all of the way through the header fields so that the detail record is written into the grid down below.
- Remember to use the [Report] button to review your entries before using the [Write] button to update them to the journal table.
- You can edit the unposted journal records that were created when the [Write] button is clicked. This is done using the Traverse / General Ledger / Transactions / Edit Transactions program.

#### Load Opening General Ledger Balances

After you have completed all processing in your previous system through the *cutoff date*, determined your final balances to be transferred to Traverse, mapped what GL account from the previous system goes to which new Traverse GL chart of account record, you are ready to do the entry into Traverse.

#### **Change Your Workstation Date**

You should change your workstation date in Traverse to be your cutoff date so that any transactions entered, does not default to a date other than the cutoff date.

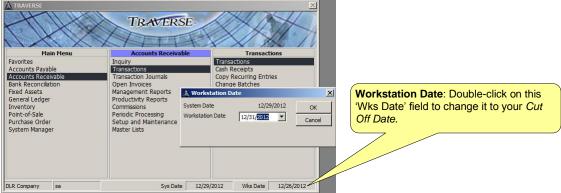

Figure 27: Change Workstation Date Function

#### **Change Your Fiscal Year**

You need to be sure that you have selected the fiscal year that you are entering the transferred balances for. If you are not sure, contact your Compusource project manager.

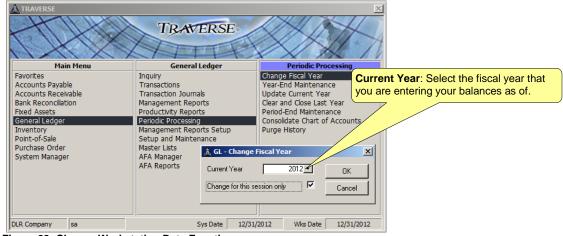

Figure 28: Change Workstation Date Function

Verify That the Testing And Training Transactions Are Deleted Or Reversed You can run the Traverse / General Ledger / Transaction Journals / Post to Master program to see if there are any unposted journals. If there are, do not proceed until these are deleted or reversed. Call your Compusource project leader for assistance with this.

You can run the Traverse / General Ledger / Management Reports / Trial Balance Report to see if there are any balances in any of your GL accounts. If there are, do not proceed to enter your all your account balances. Call your Compusource project leader for assistance with this.

#### **Transaction Entry**

The opening balances can be entered through a general ledger journal entry using Traverse or Ascente. I am going to recommend using the Traverse method. These are done using the Traverse / General Ledger / Transactions / Transactions program.

• These are done using the Traverse / General Ledger / Transactions / Transactions program.

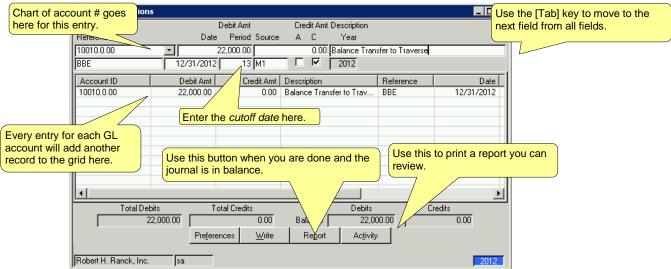

Figure 29: General Ledger - Transactions program is used to enter your beginning GL balances

#### Account ID

Select the account ID to which the transaction applies.

#### Debit

Enter the debit amount for the debit transaction in the Debit Amt box. For credit transactions, skip this field.

#### Credit

Enter the credit amount for the credit transaction in the Credit Amt box.

#### Description

Enter a Description of the transaction—for example, *Opening Balance Transfer*.

#### Reference

Enter 'BBE' to indicate a beginning balance entry.

#### Date

This date should be the cutoff date.

#### Fiscal Period

This should be the *Cutoff GL Period/Year* and should default based on the *cutoff date* that the entered.

#### Year

This will default to the year based on the *cutoff date* that was entered. You can't change this.

#### Source Code

Enter 'M1'.

 Select the A box to allocate the transaction according to the account allocation record set up for the account when it is posted; otherwise, clear the box. If you select the box and there is no allocation for the account, a warning message appears.

- Select the C box to include the transaction in the Cash Flow Statement. Clear the box to exclude the transaction from the Cash Flow Statement (for example, in the case of a correcting entry).
- 'A' Box
  Leave this box blank.
- 'C' Box
  Just accept the default value.

Continue entering transactions until the balance at the bottom of the screen is zero. To split the offsetting amount between two or more accounts, enter the necessary additional transactions to bring the balance to zero.

Click [Report] to print the Unwritten Transactions Report. This report shows transactions not yet written to the GL Journal.

Click the [Write] button to write the transactions to the GL Journal.

Transactions are not immediately written to the GL Journal. Instead, they are held in a transaction work file that is associated with the workstation where the transactions were entered. After you click the Write button, the transactions are written to the GL Journal and the current Transaction form is cleared. Use the Traverse / General Ledger / Transactions / Transactions function to edit transactions that you have written to the GL Journal.

Close the screen to save your changes and return to the main menu.

#### Post to Master

When you have completed the entry of your beginning balances using the Traverse / General Ledger / Transactions / Transactions program and have verified that the totals and dates are correct and that they balance to the trial balance from your previous system, you are ready to post these transactions so that they will show on the Traverse trial balance report and financial statements. You can print another report of the unposted journals by running the Traverse / General Ledger / Transaction Journals / GL Journal program. The Post to Master is the final step in transferring the balances from your previous system to Traverse.

The posting of the opening GL balances is done using the Traverse / General Ledger / Transaction Journals / Post to Master program.

You just select your unposted journals by year and period and click on the [OK] button to post the records.

#### Balance Traverse Balances to the Previous System

You should now run the following reports to do a final verification that the totals in Traverse balance to the totals in your previous system when run through the *cutoff date*:

- Traverse / General Ledger / Management Reports / Trial Balance
- Traverse / General Ledger / Management Reports / Financial Statements

#### Close Previous Fiscal Periods

It is always a good idea to prevent postings from being done in periods that you consider closed and finalized. You would not want a posting done to a previous fiscal period as a result of someone incorrectly entering a transaction date. This can be done using the Traverse / System Manager / Company Setup / Period Conversion program.

#### **System Manager - Period Conversion**

- Select the Company
- Select the fiscal year
- Check the boxed for each fiscal period and module that is closed.

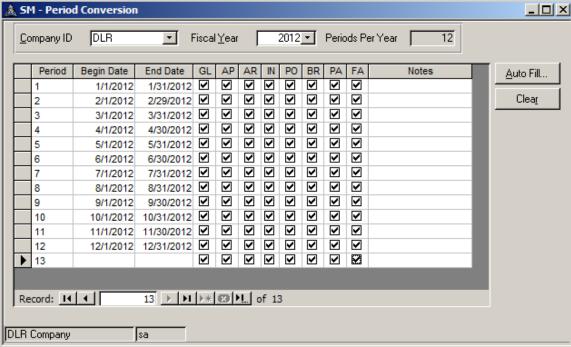

Figure 30: Close the periods in order to prevent postings in those fiscal periods.

You can always open any of these periods again at any time in the future if any adjustments or corrections are required. Do remember to close them once you are done.

### **General Ledger - Go Live Checklist**

| 1.  | What date has been scheduled with Compusource to clear all existing test and training transactions and totals?                                                              | / | / ] |
|-----|----------------------------------------------------------------------------------------------------|---|-----|
| 2.  | Has all of the testing and training data been removed?                                                                                                    | ] |     |
| 3.  | Has any final data conversion, if any is to be done, been completed?                                                                                                    | ] |     |
| 4.  | Have you set your workstation date to the cutoff date?                                                                                                    | ] |     |
| 5.  | Have you selected the fiscal year that you will be entering your preexisting balances in?                                                                                   | ] |     |
| 6.  | Have you entered all General Ledger transactions on your old system as of the Cutoff date?                                                                                  | ] |     |
| 7.  | Have you printed the transaction report and verified all General Ledger transactions and made any necessary transactions?                                                   | ] |     |
| 8.  | Have you Post to Master program and posted all of your transactions?                                                                                                    | ] |     |
| 9.  | Have you printed a General Ledger – Trial Balance Report for as of your <i>Cutoff date</i> on your old system?                                                              | ] |     |
| 10. | Have you printed the final financial statements on your old system as of the <i>Cutoff GL Period/Year</i> ?                                                                 | ] |     |
| 11. | Have you entered and posted to master all GL balance transfers as of the <i>Cutoff GL Period/Year</i>                                                                       | ] |     |
| 12. | Have you printed the Traverse General Ledger – Trial Balance Report to verify that the Traverse system balances to the penny to your previous systems trial balance report? | ] |     |
| 13. | Have you printed the Traverse – income and balance sheet financial statements and balanced them to your previous systems financial statements?                              | ] |     |
| 14. | Have verified that the Traverse subsidiary ledgers (AP & AR Trial Balance Reports) balance to the corresponding AR and AP GL accounts in Traverse?                          | ] |     |
| 15. | Have you closed the previous fiscal periods so that no accidental or otherwise postings can be made to the previous fiscal periods?                                         | ] |     |
|     | ngratulations! You have completed loading your general ledger balance forward als.                                                                                          |   |     |